# Getting started with electricity and Arduino!

crash course: **Electricity Buttons** 

# What is electricity?

- general term referring to the flow of electrons or an electric charge
- electrons are charged particles which we can direct in specific directions through a circuit

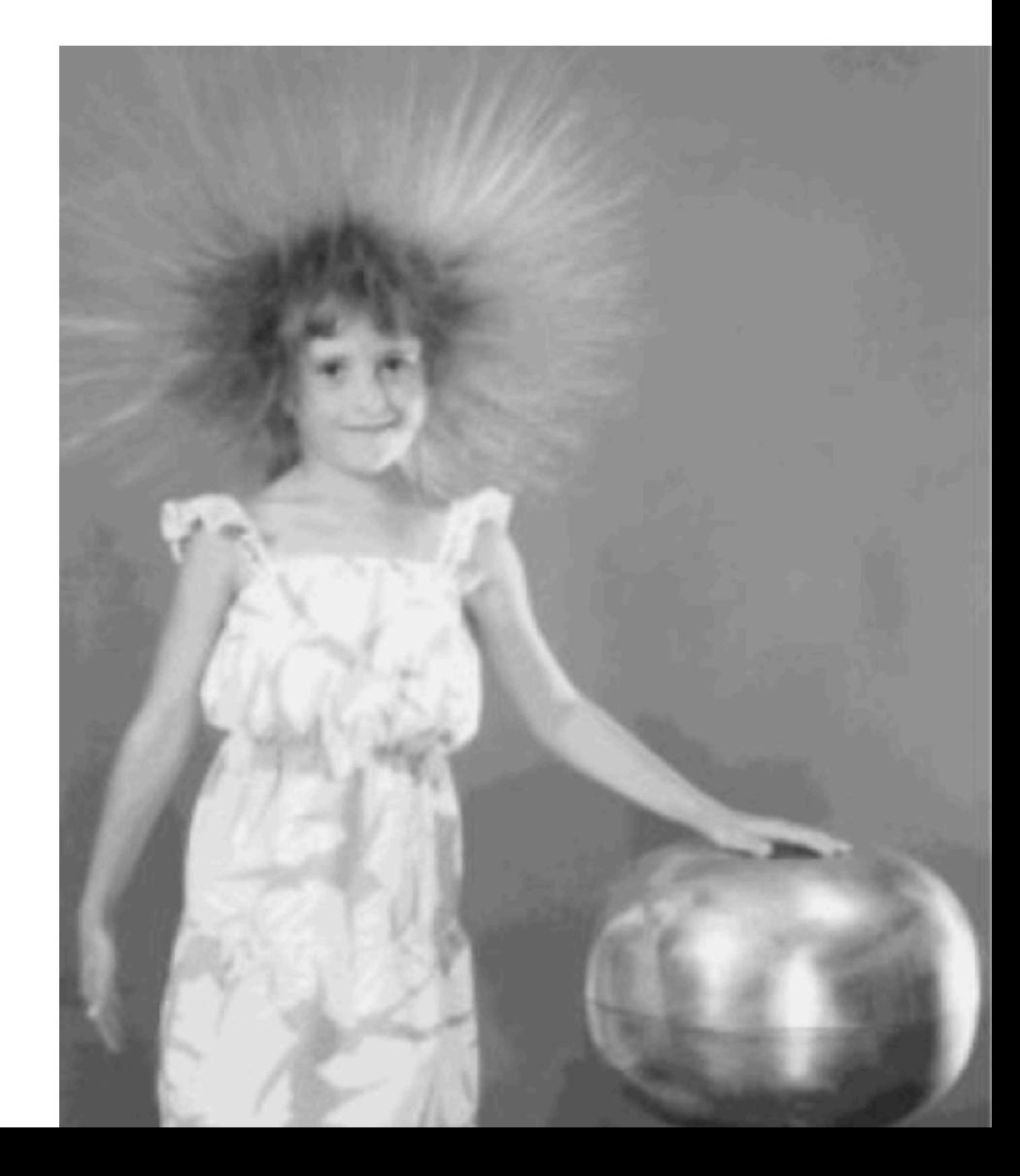

## **Circuits**

- consist of a **power supply, conductive** material and a load
- we'll be using wire for our conductor, but there are many conductive materials out there! fabric, thread, water, your skin...

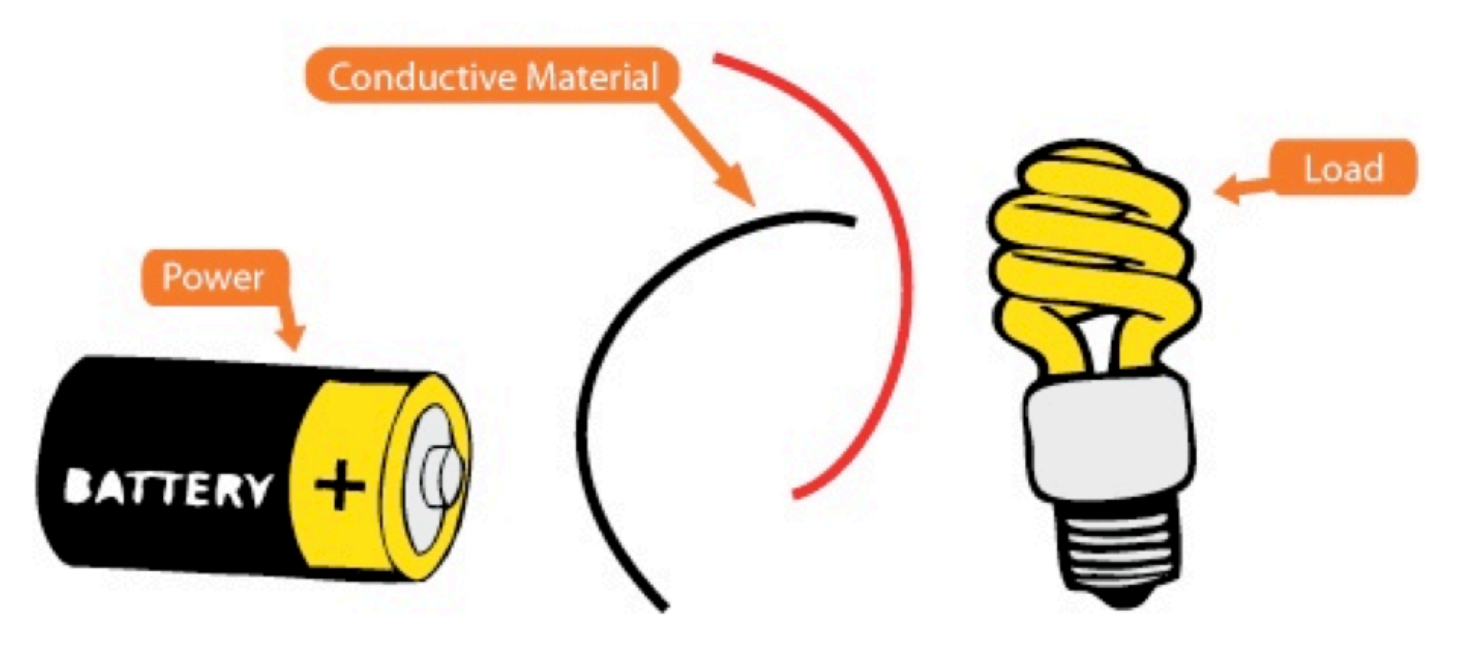

## Simple circuit

- electrons move in only 1 direction: from the ground to the load and to the positive lead of the power source
- 'circuit' comes from the latin word for circle...

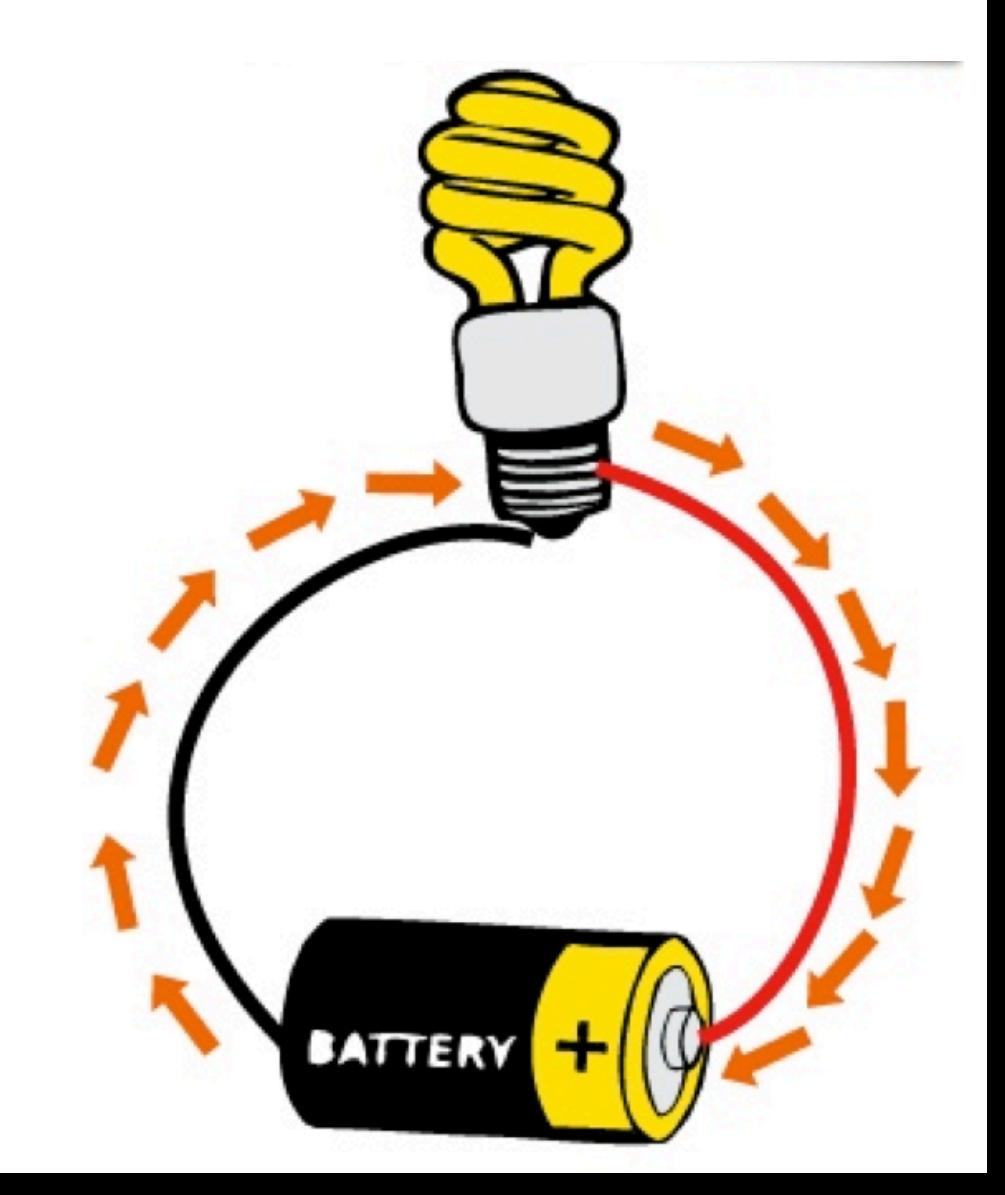

## Measuring electricity

- we use **Volts** to measure voltage
- **Amperes** (amps) to measure current
- $Ohms ( \Omega )$  to measure resistance

#### Ohm's Law:  $V$  (Voltage)  $=$ V=IxR (Current) x R (Resistance)  $I = V/R$  $R = V/I$ Georg Ohm

### Let's watch an awesome video about Ohm's Law!!!!

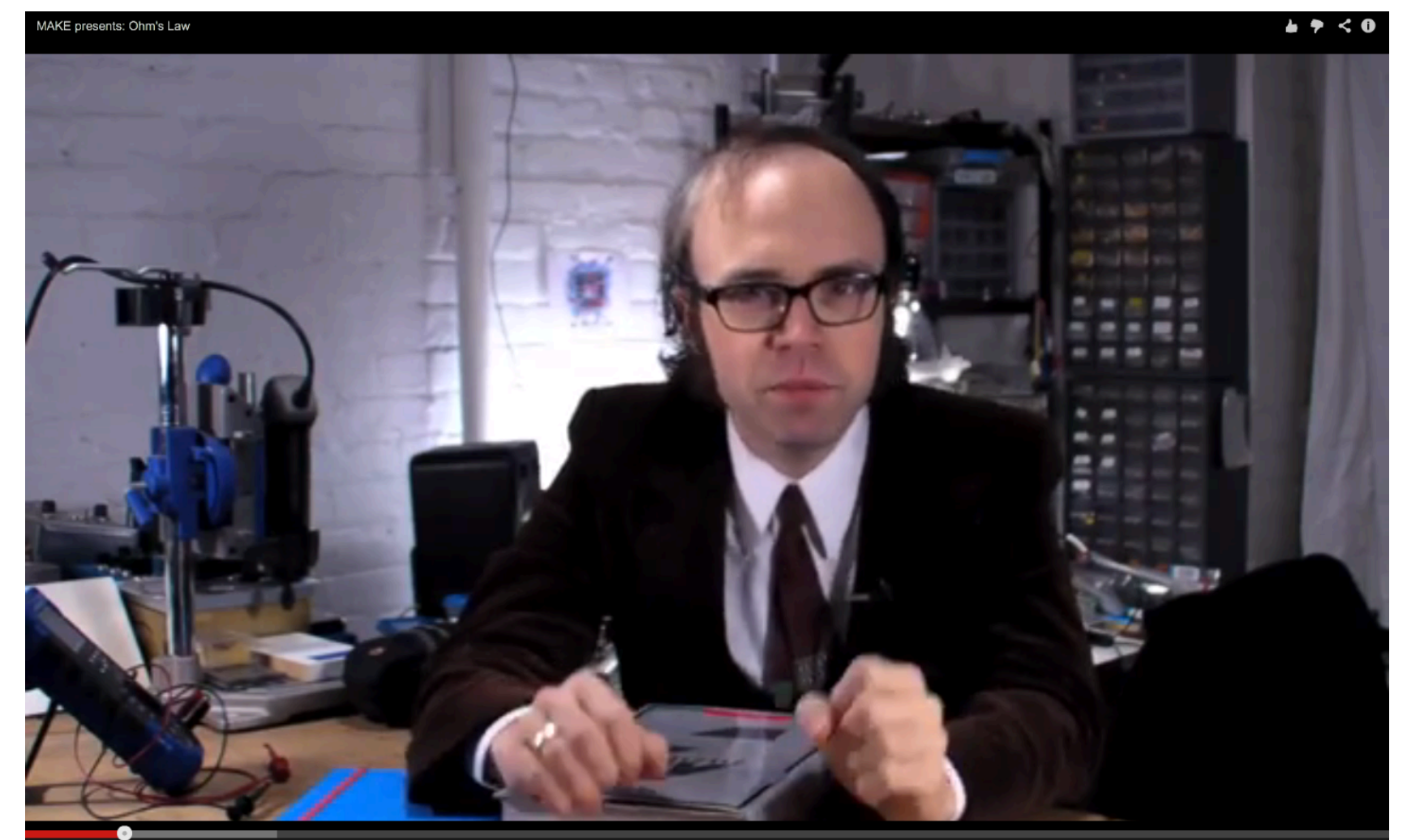

## Ohm's law

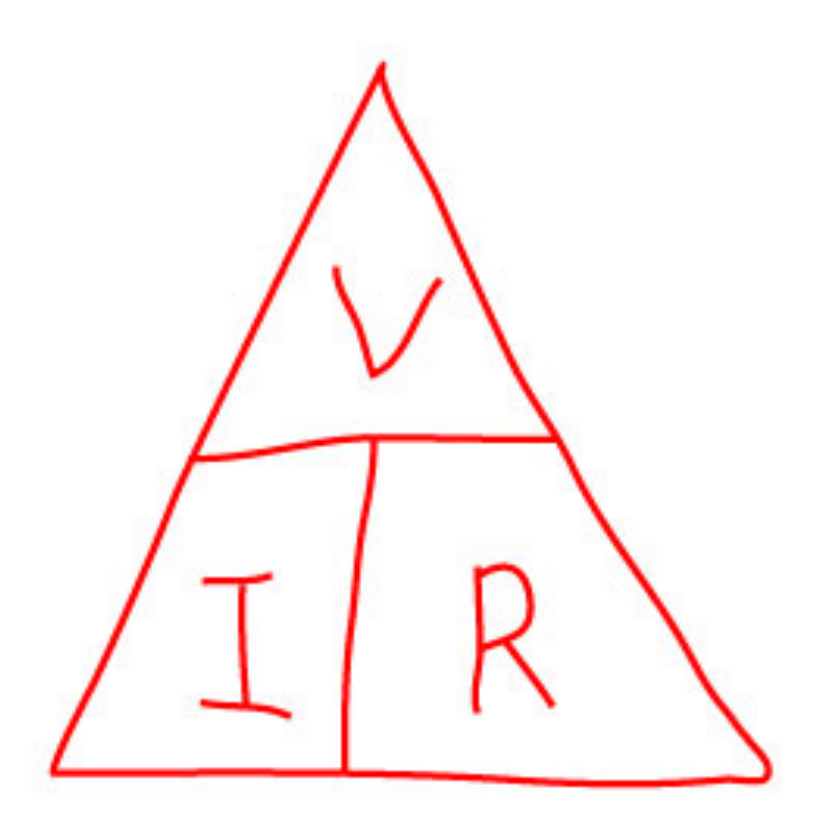

#### volts vs. amps

- one way to understand is with the classic 'water analogy'
- the **power** source is like the **water pump**
- voltage is the water pressure
- current is the actual flow of water
- resistance is the thinning of a water pipe

## Resistance

- resistance is a force that limits current. it slows down the electrons, and lets less of them through
- some components like LEDs, speakers, or motors need a specific, smaller amount of current...
- we can add resistance to our circuit with several components

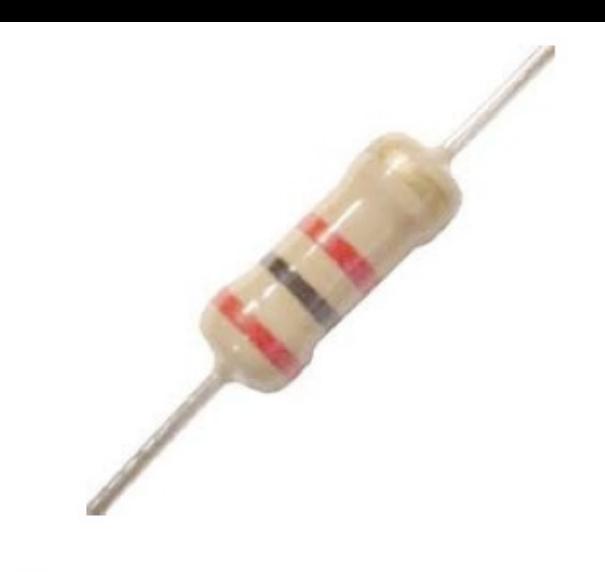

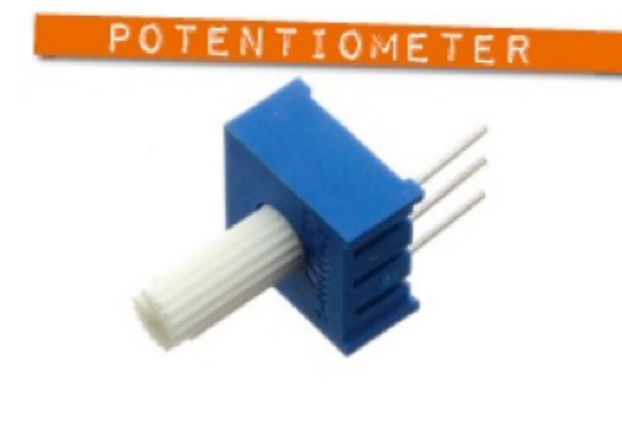

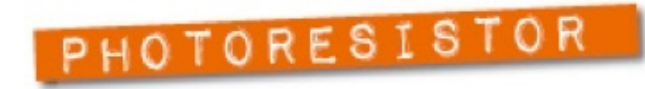

## Reading a resistor

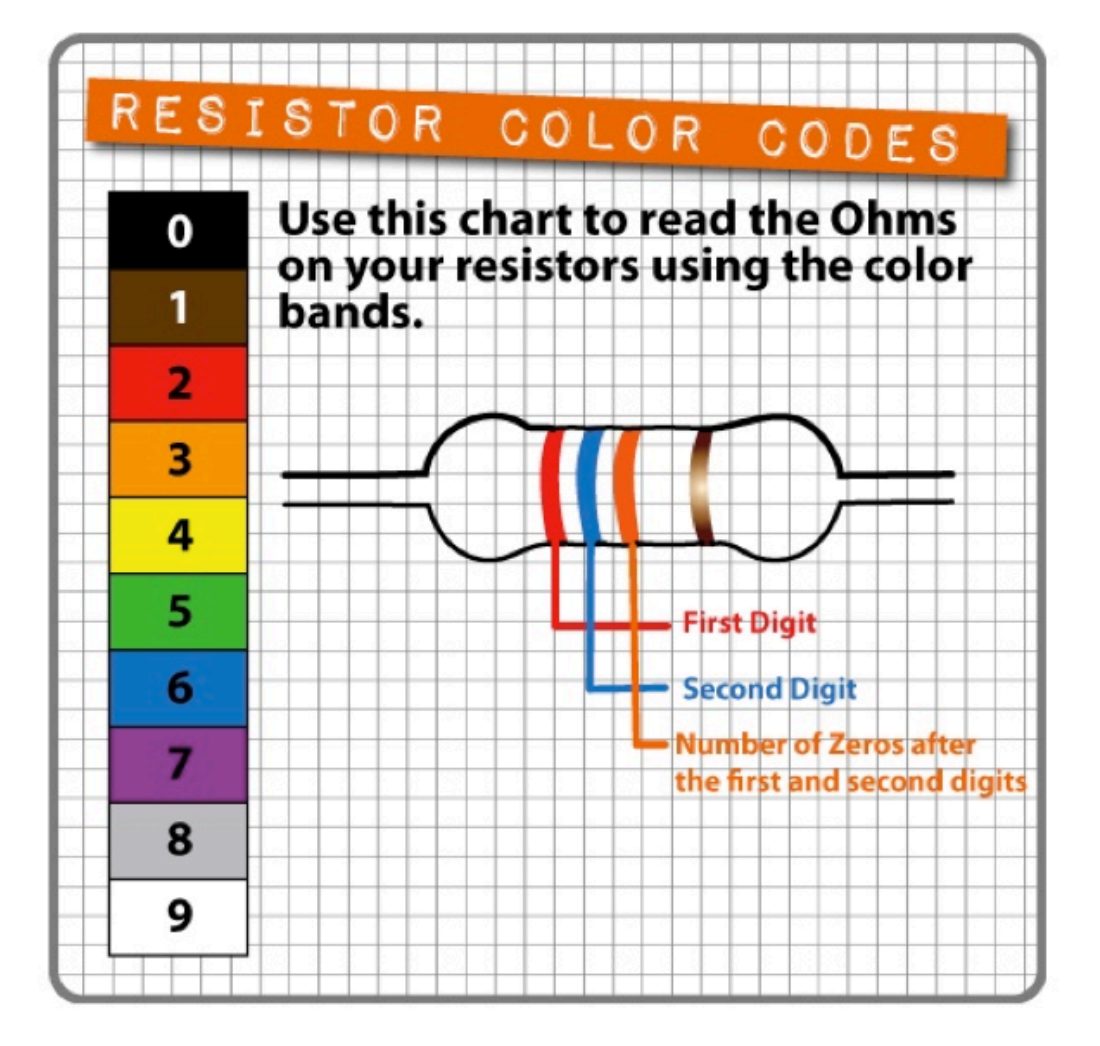

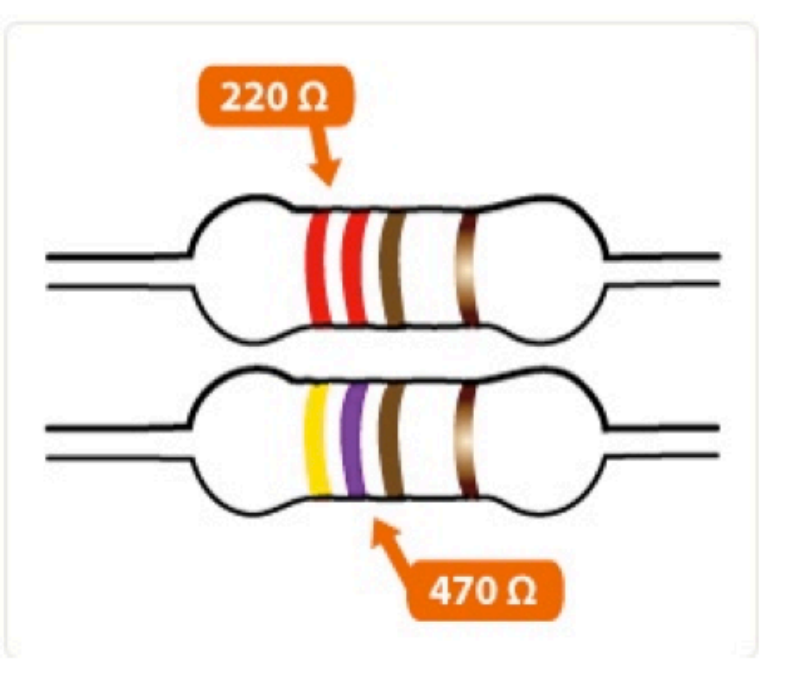

## Arduino

- open-source hardware and software prototyping platform
- will allow us to control the flow of electricity and let us measure electricity through CODE

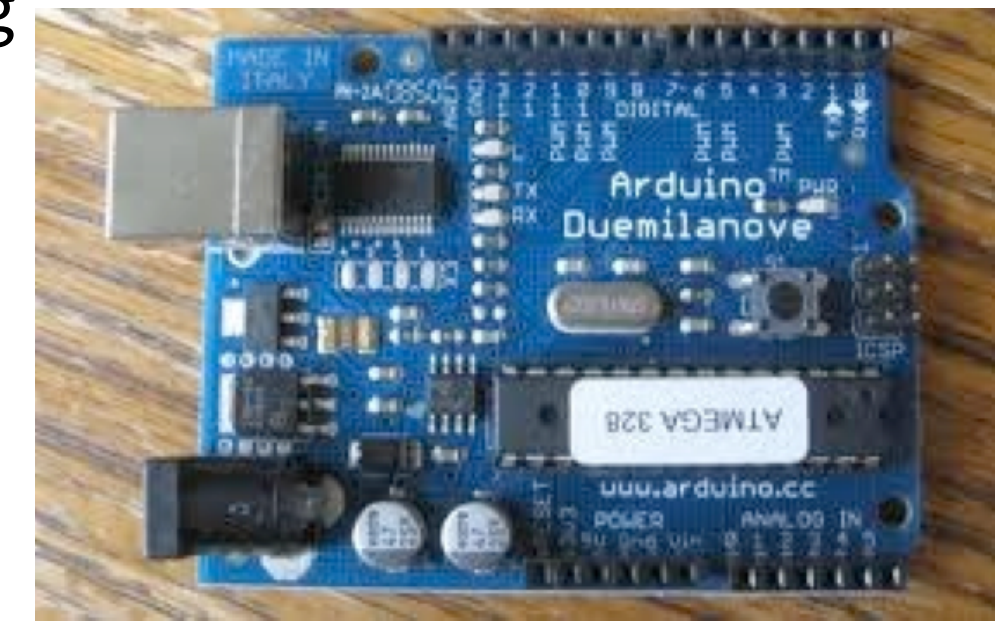

# A really tiny computer

- Arduino is basically a breakout board for a microcontroller. it's a tiny computer that we can program it.
- it has **memory**, inputs, and outputs.

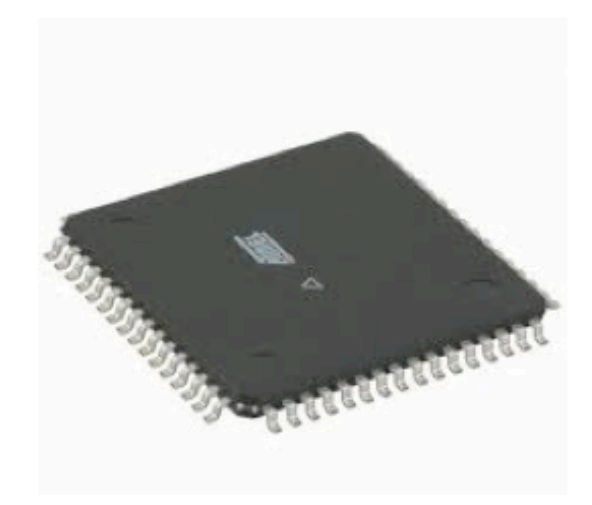

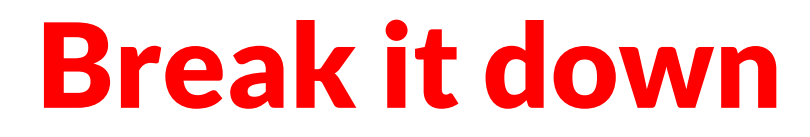

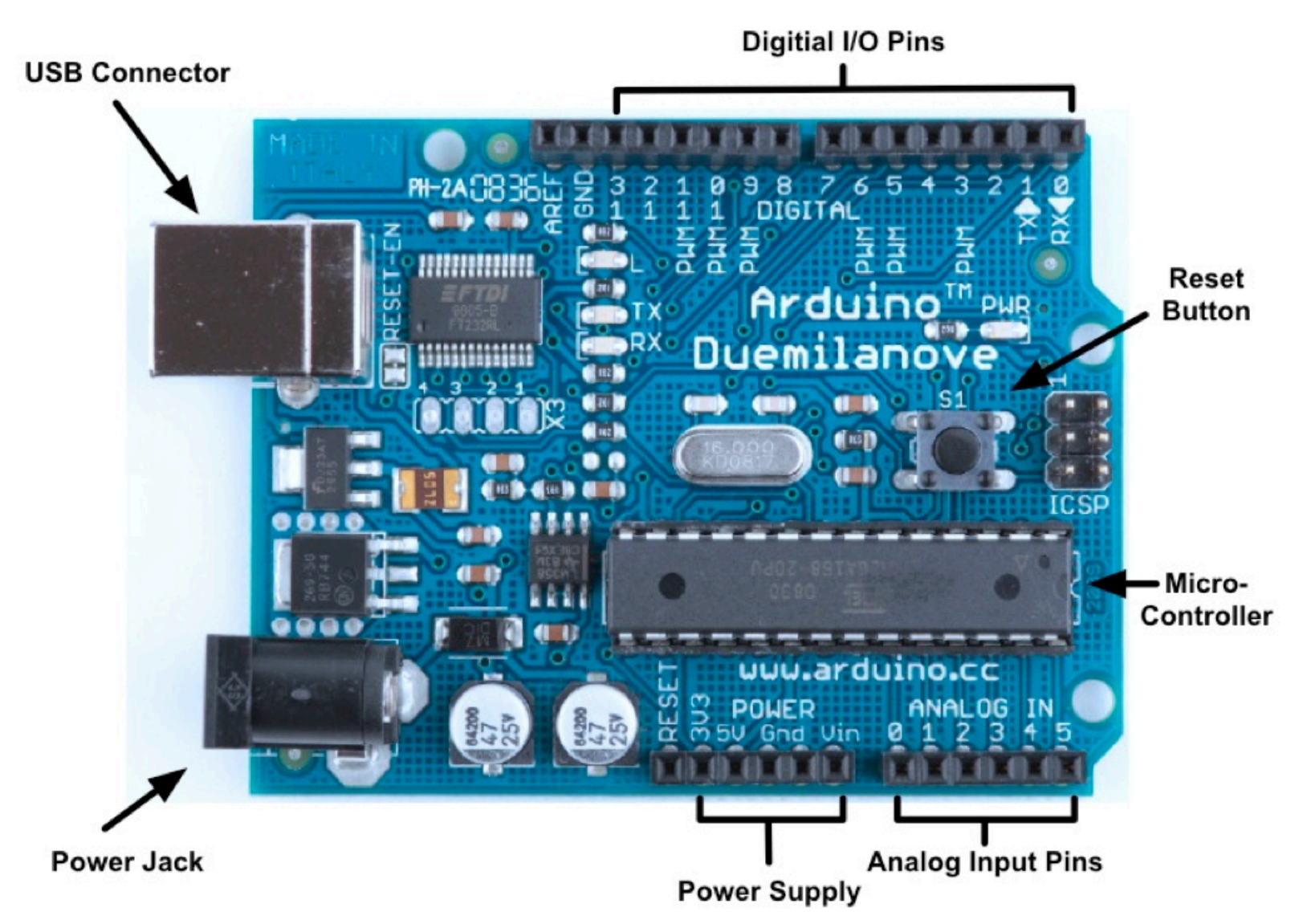

- 1. connect your Arduino to computer with USB cable
- 2. open a sketch

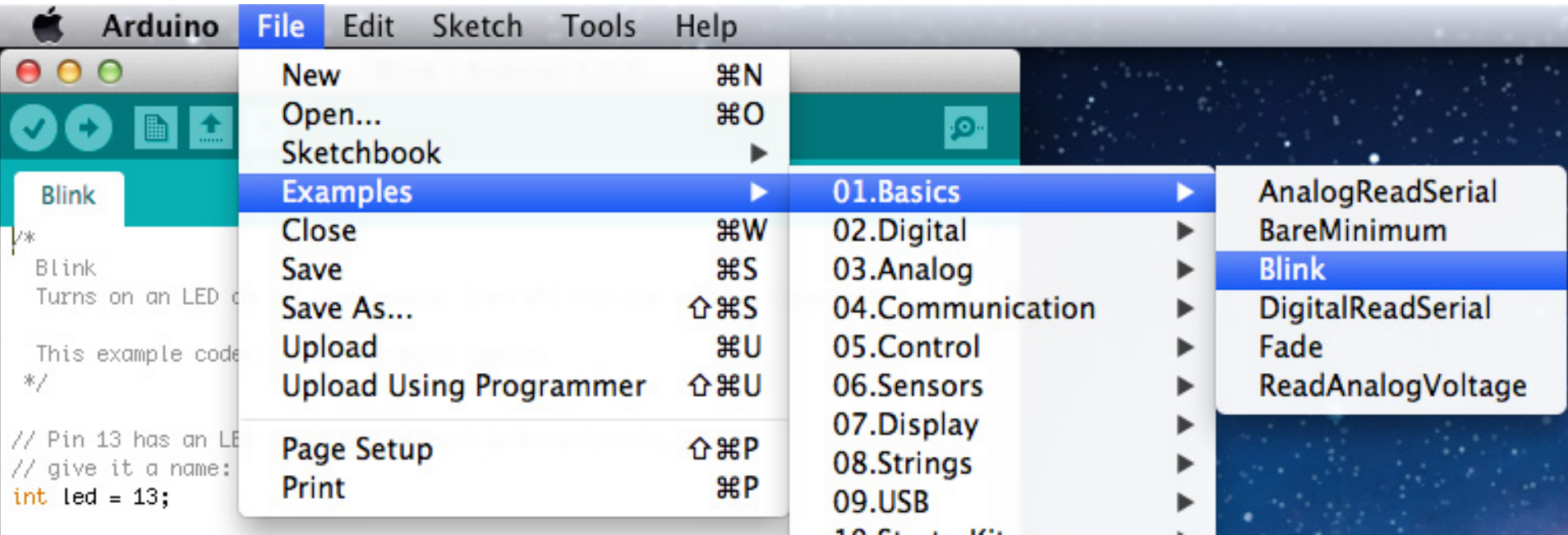

#### 3. Select the correct Serial Port

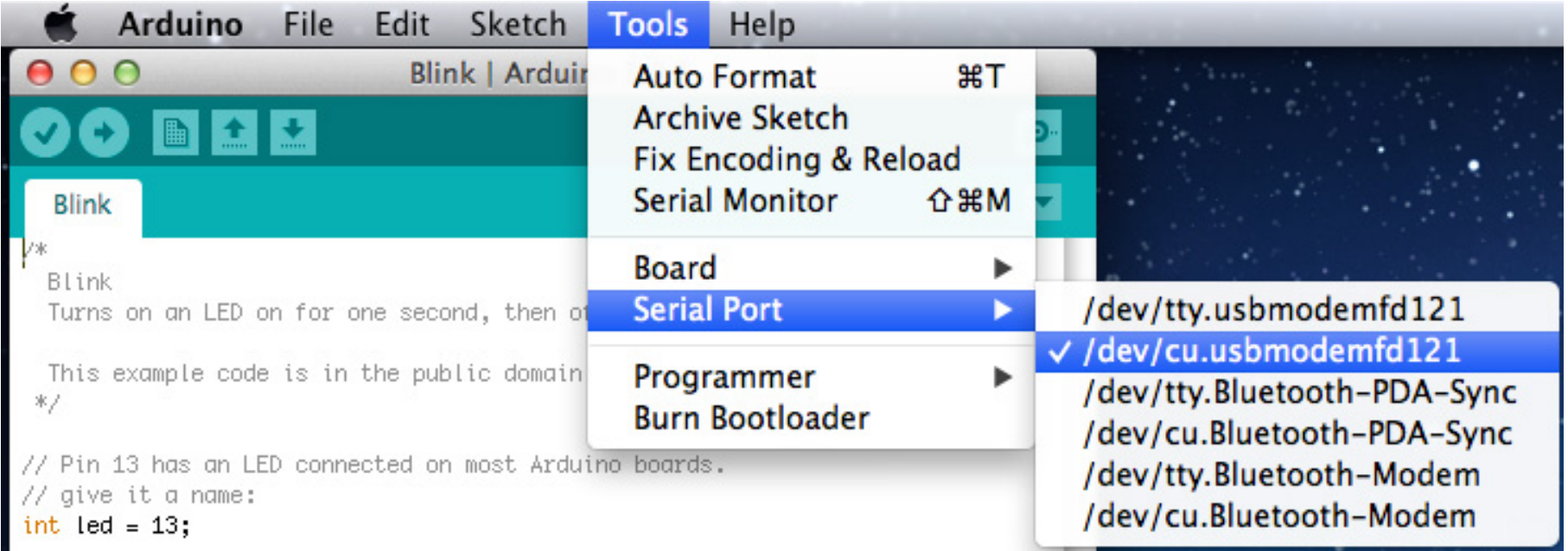

#### 4. Select the correct Board

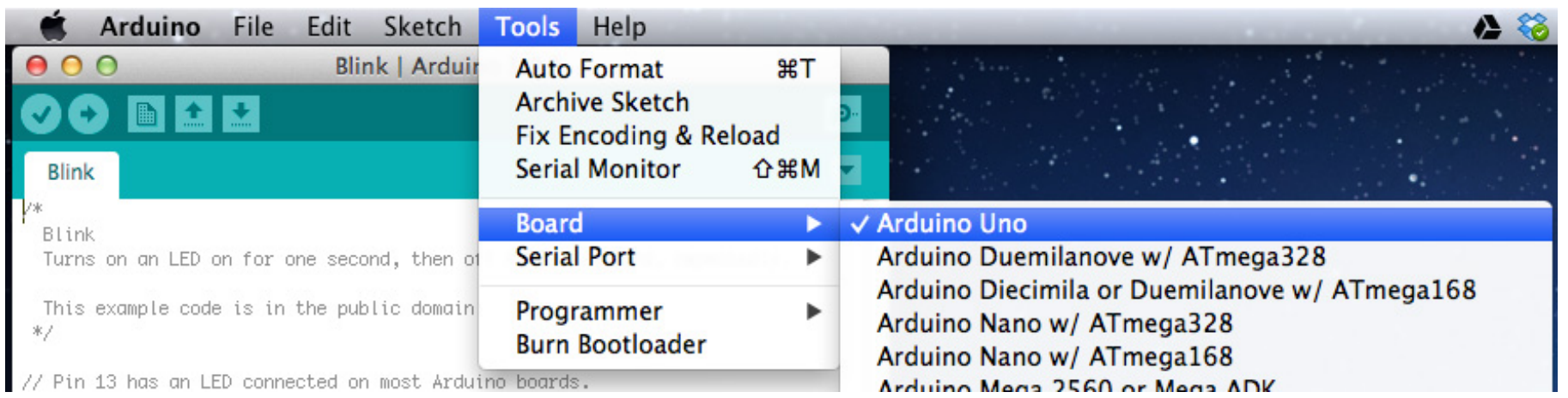

**5. Upload** your code to the Arduino board 6. BLINKKKIIINNNGGGG!!!

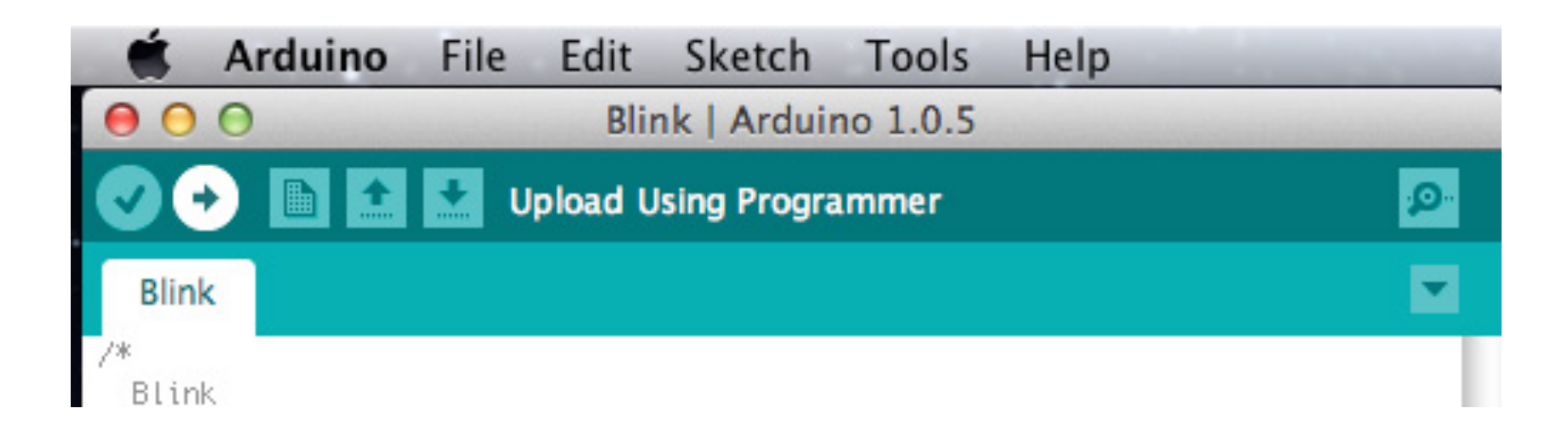

## The UNO has several LEDs built-in

- A is pointing to thepower indicator LED
- **B** is pointing to an LED connected to digital pin 13
- RX and TX pins have activity LEDs

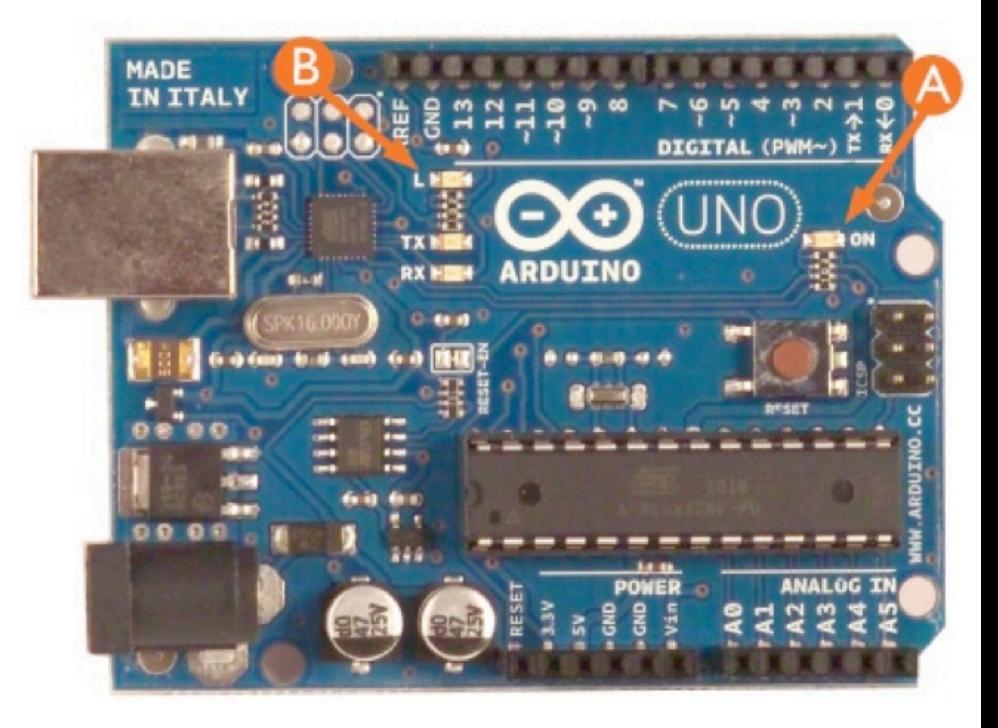

note: these are smaller LEDs, called **surface mount** components

## Arduino vs. Processing

```
void setup() {
                          << familiar
  // initialize the digital
  // Pin 13 has an LED conr
  pinMode(13, OUTPUT); << digital pin mode
                          (INPUT or OUTPUT)
λ
```
void  $loop() f$ << draw is now called loop digitalWrite(13, HIGH); << turn pin 13 ON delay(1000); << pause application in ms digitalWrite(13,  $LOW$ ); << turn pin 13 OFF delay(1000); << another pause before looping

#### LEDs

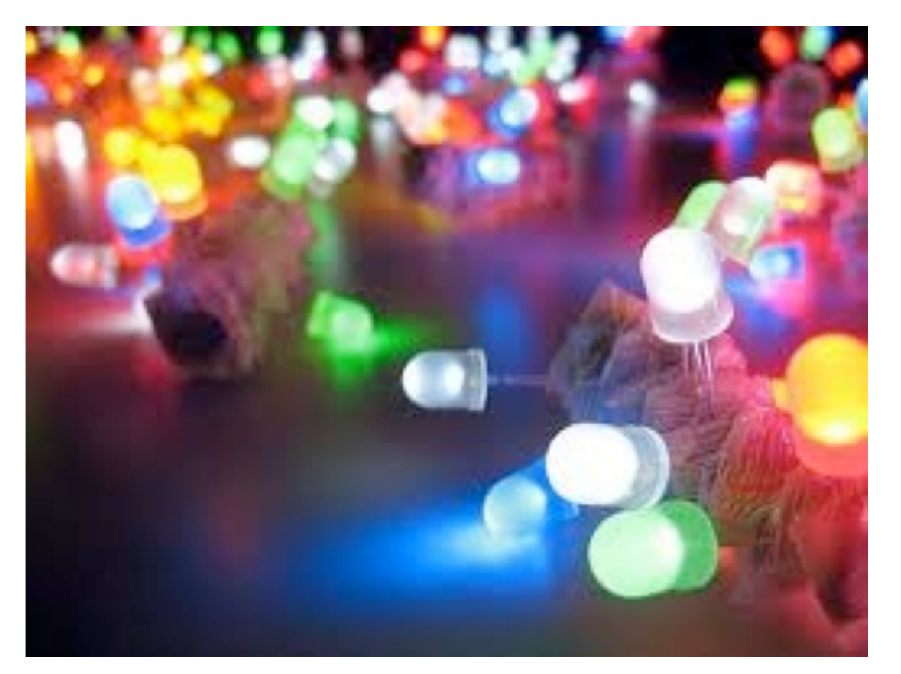

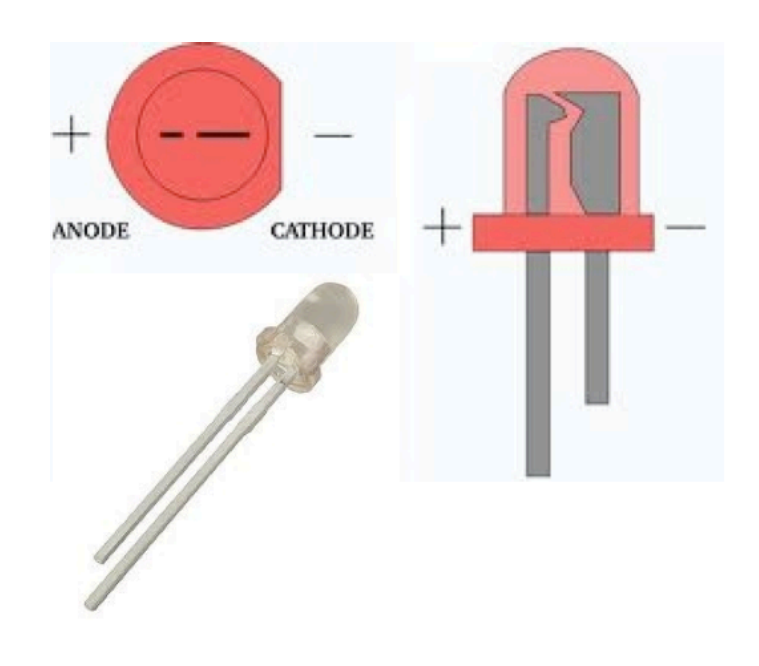

light emitting diodes

components that allow current to travel in one direction, and light up when the right amount is passed through

#### **-short** leg goes to ground

+ long leg goes to power

## Using a breadboard

- holes in a breadboard are connected to each other in specific ways
- (1) are the **power rails.** they are connected horizontally, and color coded for your convenience!
- (2) are the **terminal** strips. they are connected vertically and where you will place most of your components

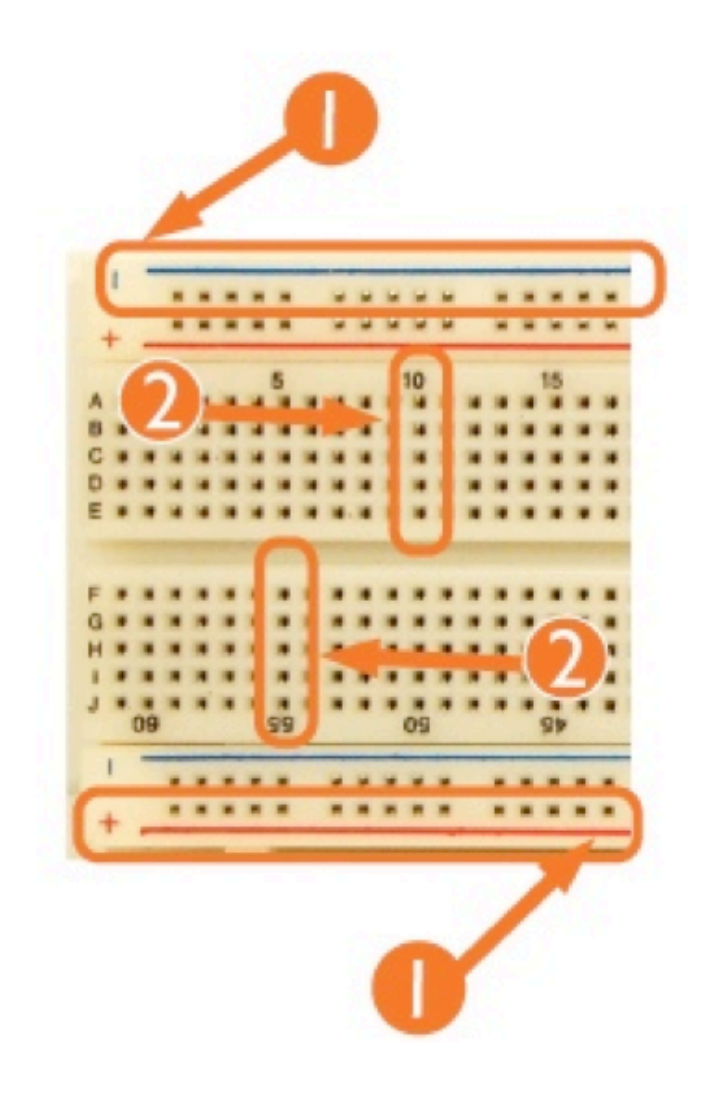

### Connect Arduino to a breadboard

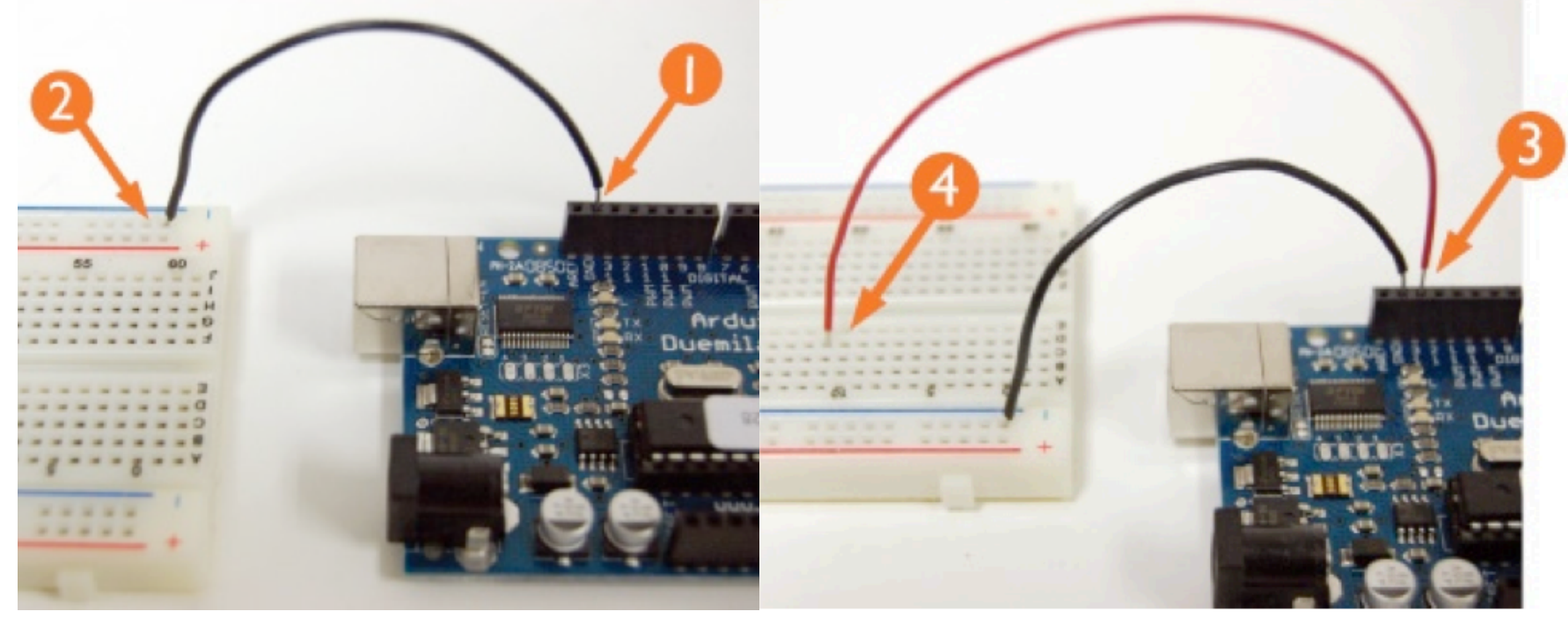

- 1 jumper wire to GND
- 3 jumper wire to PIN 13
- 2 connect GND to power rail
- 4 PIN 13 to any terminal row

## LED in breadboard

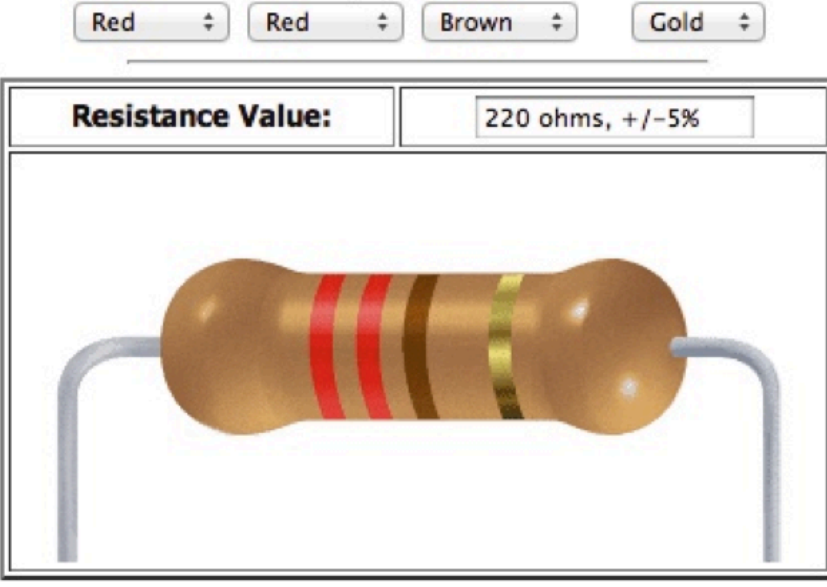

• 220Ω resistor between Pin 13 and long leg of LED

•wire connecting GND to short leg of LED

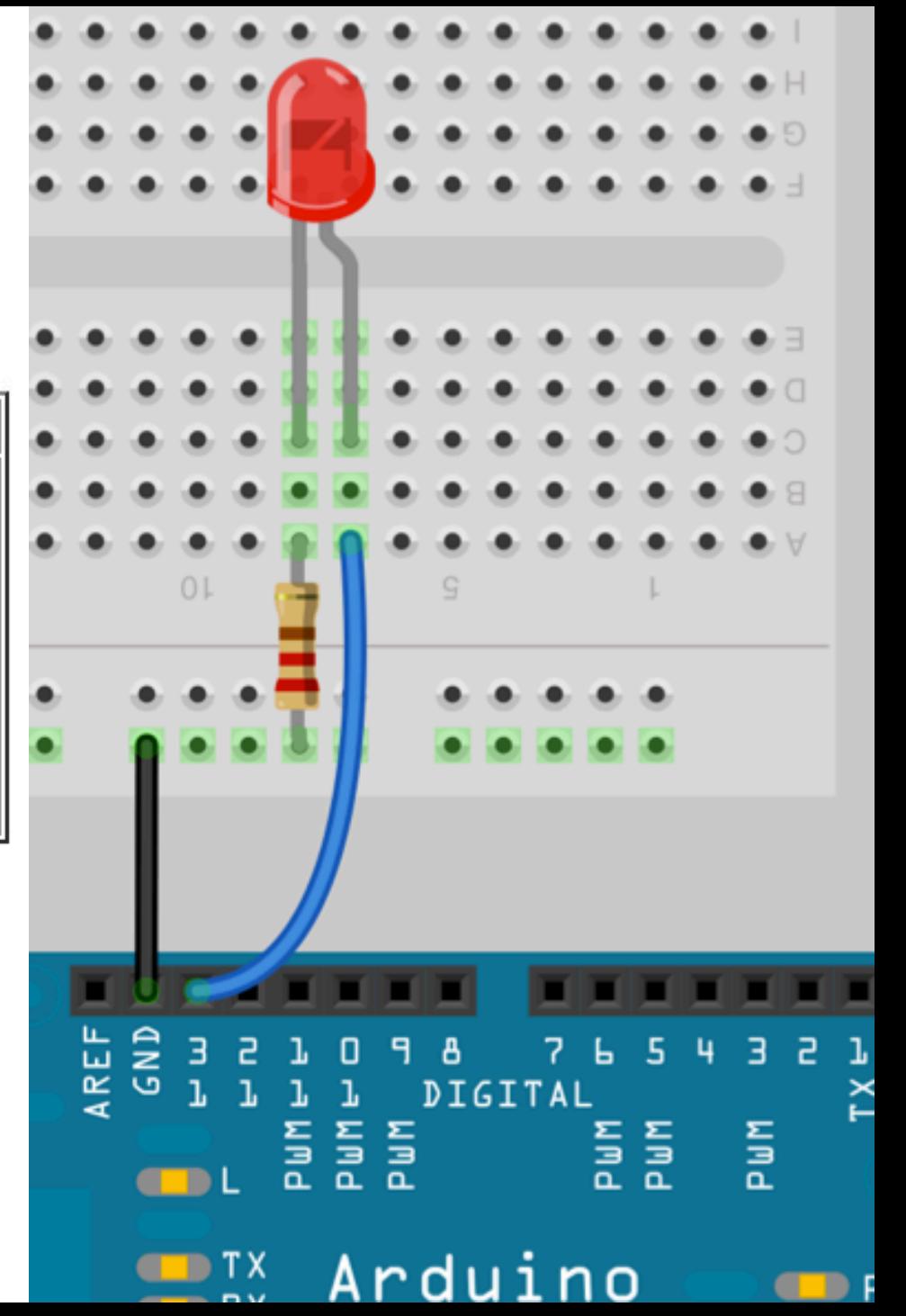

# Multiple LEDs

- each digital pin can power it's own LED
- resistor can go on either the GND leg or the POSITIVE leg of an LED
- do it up!

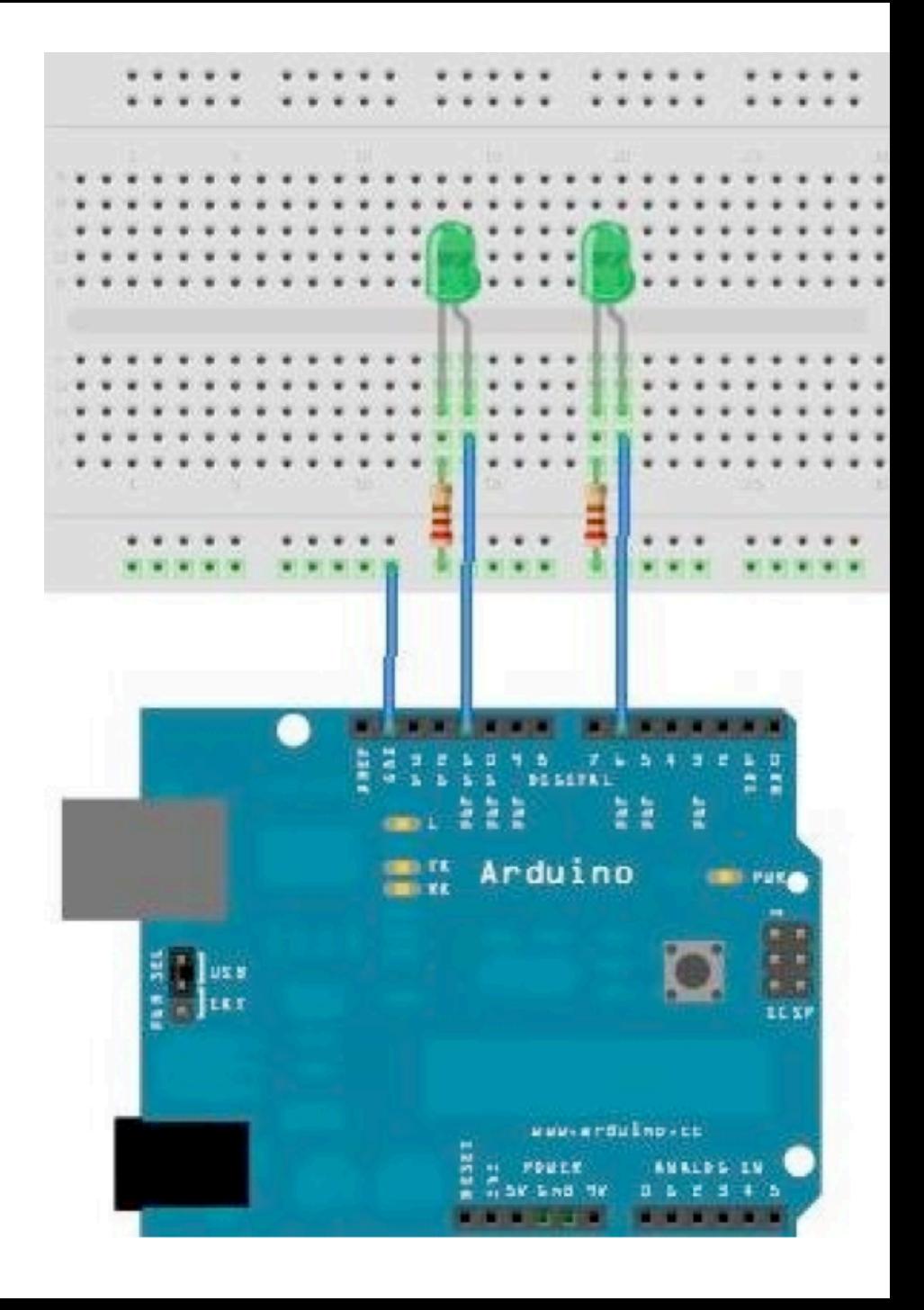

```
// Pin 13 has an LED connected on most Arduino boards.
// give your LEDs a name:
int led1 = 11;
int led2 = 06;
// the setup routine runs once when you press reset:
void setup() \{// initialize the digital pin as an output.
 		pinMode(led1,	OUTPUT);	
 		pinMode(led2,	OUTPUT);	
}	
// the loop routine runs over and over again forever:
void loop() {
 digitalWrite(led1, HIGH); // turn the LED on (HIGH is the voltage level)
 delay(100); \sqrt{2} wait for a second
 digitalWrite(led1, LOW); // turn the LED off by making the voltage LOW
 delay(100); // wait for a second\{digitalWrite(led2, HIGH);
   				delay(100);	
   digitalWrite(led2, LOW);
   				delay(100);	
  		}	
}	
                                                       The Code
```
## Digital pins

- can either be initialized as an **INPUT** or an **OUTPUT** pin
- OUTPUT could be to an LED, a speaker, a motor, another device.... anything!
- **INPUT** mode senses the electricity being sent to that pin from your circuit.
- only use digitalPin 0 or digitalPin 1 for serial communication

## Digital pin functions

pinMode(ledPin, OUTPUT); pinMode(buttonPin, INPUT);

**• pinMode: initialize as INPUT or OUTPUT** 

digitalWrite(ledPin, HIGH); · digital Write: turn pin on (HIGH) or off

 $buttonState = digitalRead(buttonPin);$ 

**• digitalRead: return HIGH or LOW** depending on what it is sensing (5v or GND)

# Digital pins as INPUTs

- **buttons** are perfect as a digital input sensor -- WHY?
- a "pull-down" resistor makes sure when the button is not pressed, the input pin feels GND
- when **pressed**, 5v overpowers GND and sends a **HIGH** voltage to the pin

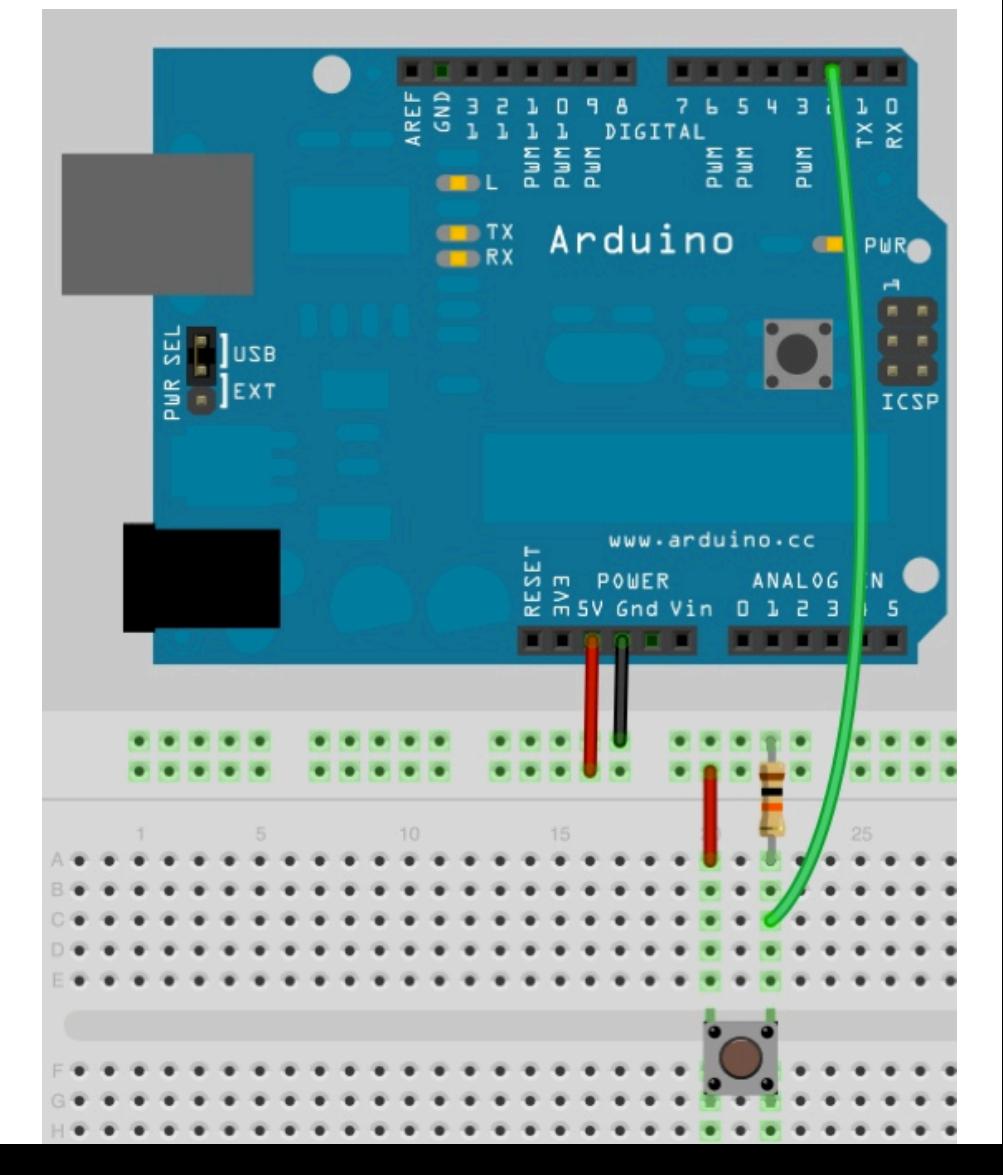

#### Wire up button

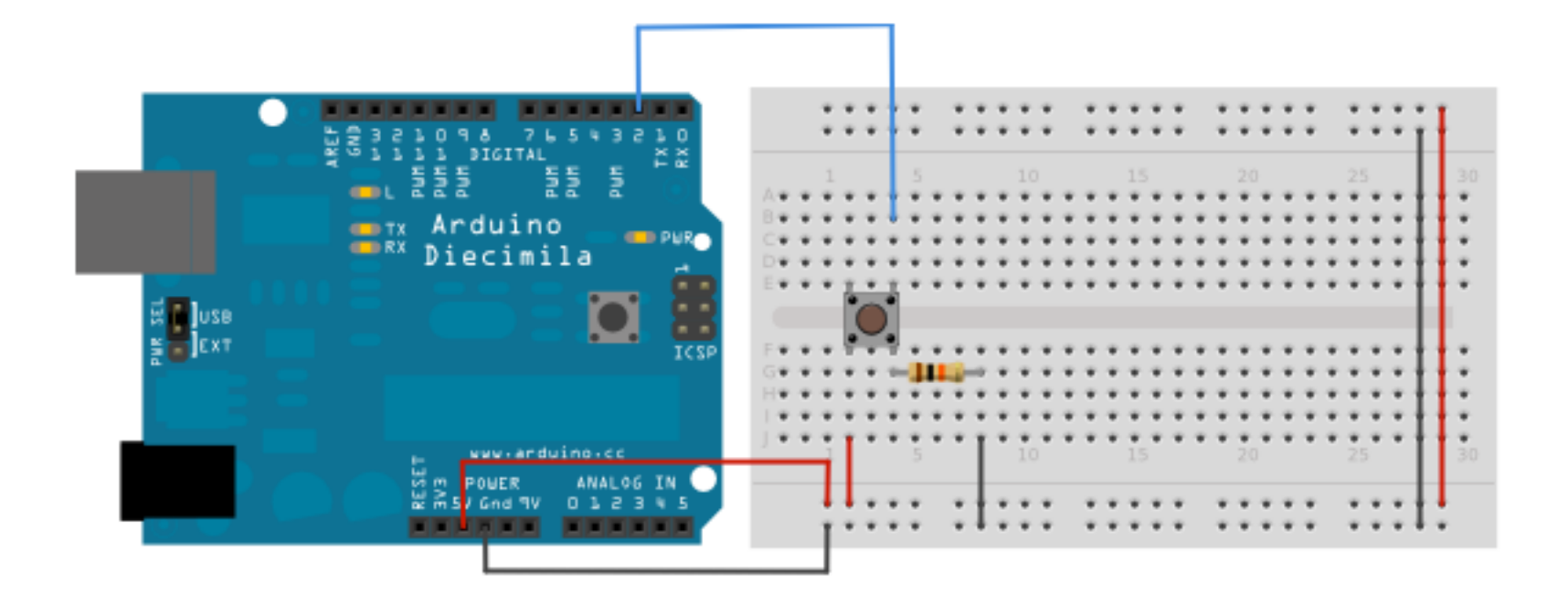

## Load up some code

- File **>** Examples **>** 2.Digital **>** Button
	- check out that if statement!!
- **•** Upload code to your Arduino
- Press that buttonnnnn

#### Button and LED

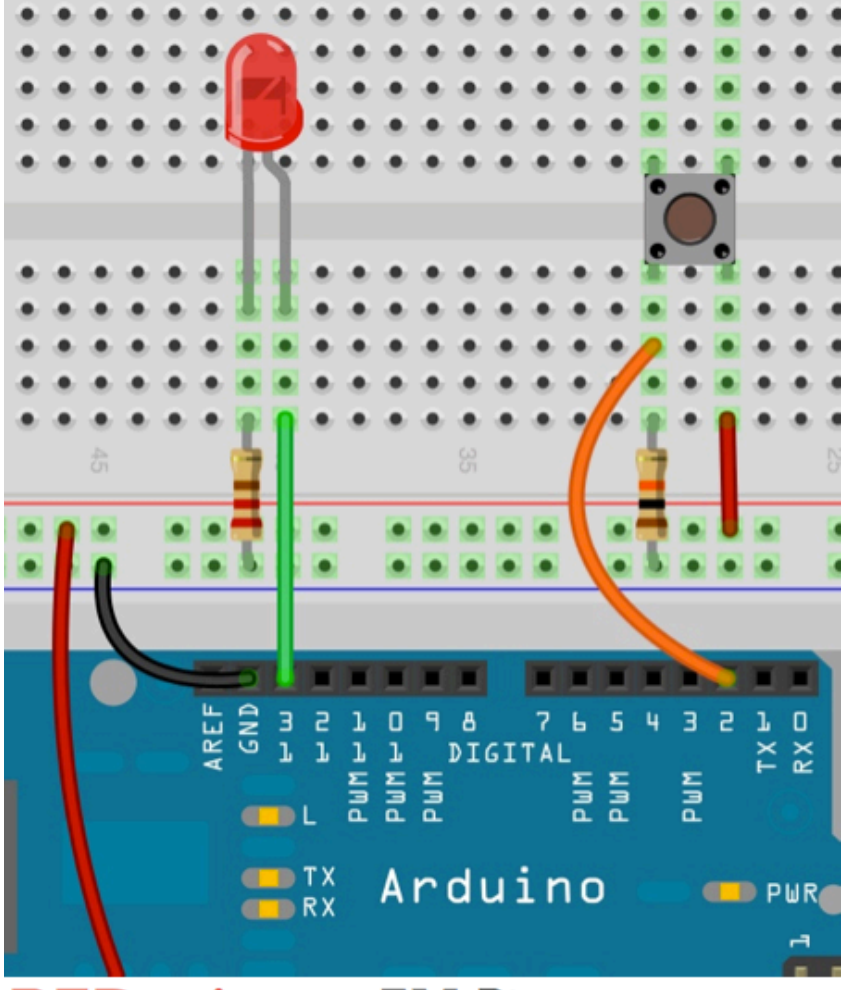

**RED wire to 5V Pin** 

HOMEWORK! 

#### Button and LED

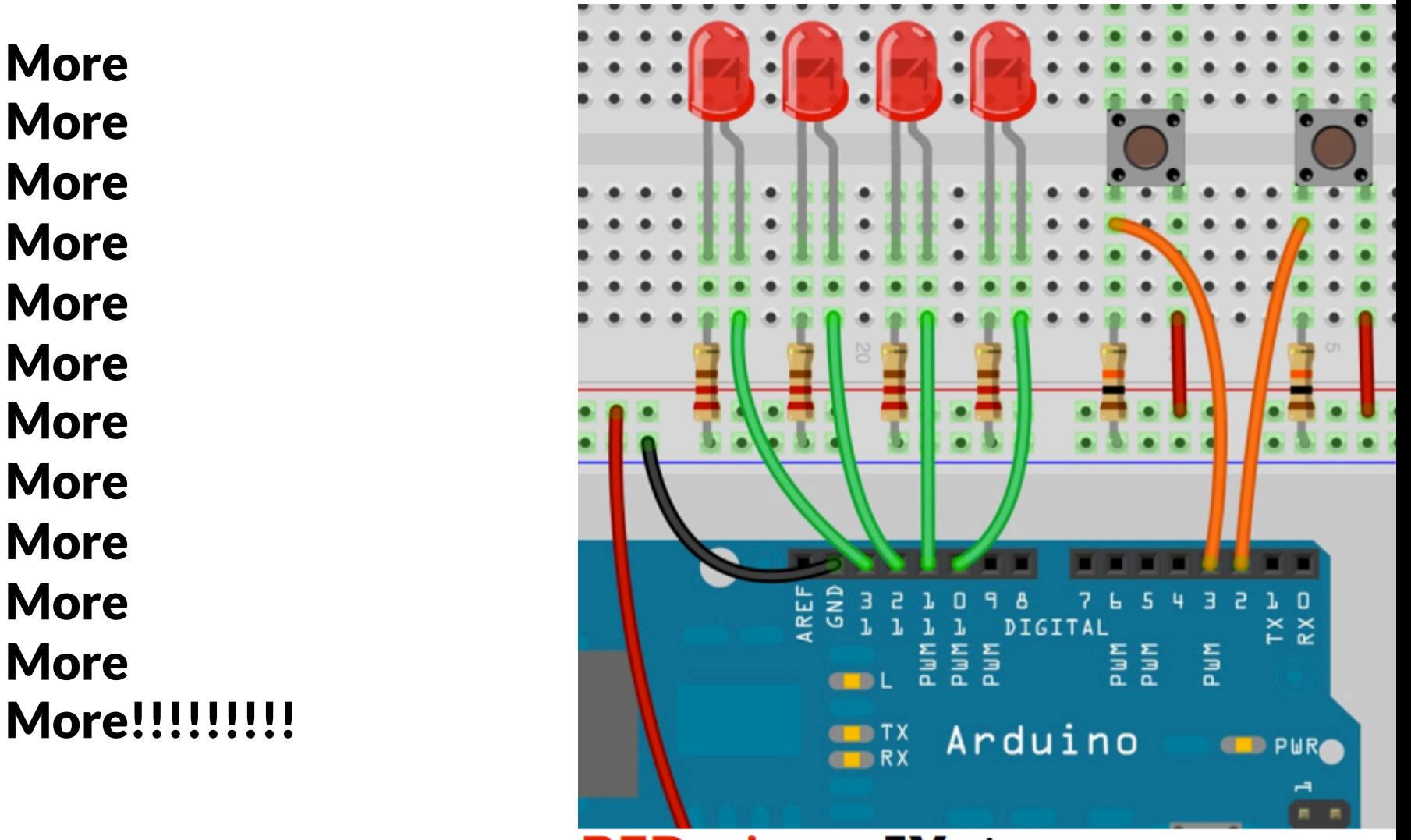

**RED wire to 5V pin** 

## Homework

- 1. CATCH UP ON YOUR HOMEWORK!
- 2. Get 3 LEDs blinking
	- 1. Post a video to the blog
	- 2. Post code and references to the blog
	- 3. Draw the schematic or use Fritzing and post
- 3. Control LEDs with at least 2 buttons and 2 LEDs
	- 1. Post a video to the blog
	- 2. Post code and references to the blog
	- 3. Draw the schematic or use Fritzing and post

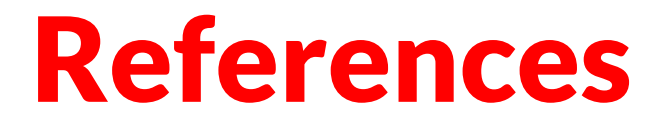

http://fritzing.org/

http://arduino.cc/en/Tutorial/HomePage

http://www.instructables.com/index